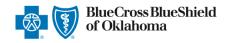

The Physician Efficiency, Appropriateness, and Quality<sup>SM</sup> (PEAQ) Program evaluates physician performance in a transparent and multi-dimensional way. A goal of PEAQ is to work with the physician community to maximize physician efficiency, appropriateness, and quality of care. As part of this goal, Blue Cross and Blue Shield of Oklahoma (BCBSOK) is releasing reporting to the physician community to provide information on their PEAQ performance and actionable opportunities to improve.

PEAQ Reports are accessible to existing Availity administrators and users assigned the **HCSC Reporting** role in Availity. If you are not yet registered with Availity, go to <u>Availity</u> and complete the online guided registration process at no charge.

To learn more about the PEAQ Program and the measurement process, refer to the detailed methodology document on the PEAQ section of our BCBSOK Provider website.

# 1) Getting Started

- Go to Availity
- Select Availity Portal Login
- Enter User ID and Password
- Select Log in

Note: Only registered Availity users can access PEAQ reports.

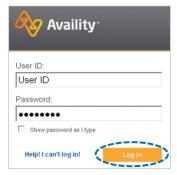

# 2) Access Reporting On-Demand

- Select Payer Spaces from the navigation menu
- Select Blue Cross and Blue Shield of Oklahoma

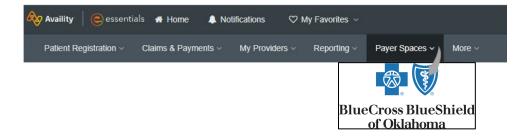

Blue Cross and Blue Shield of Oklahoma, a Division of Health Care Service Corporation, a Mutual Legal Reserve Company, an Independent Licensee of the Blue Cross and Blue Shield Association

## 3) Access Reporting On-Demand (continued)

In the BCBSOK-branded Payer Spaces section, select PEAQ Report on the Applications tab

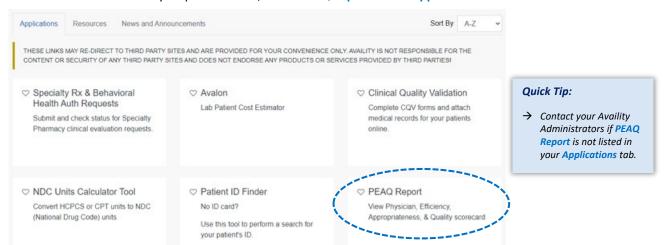

## 4) Generating your PEAQ Reports

Select the type of request and complete the required fields to obtain results.

- Required fields for Batch Requests:
  - Report Sub Type
  - Organization
  - ► Tax ID
- Required fields to check Batch status:
  - Report Sub Type
  - Organization
- Required fields for Select NPI Reports:
  - Report Sub Type
  - Organization
  - ► Tax ID
  - Working Specialty

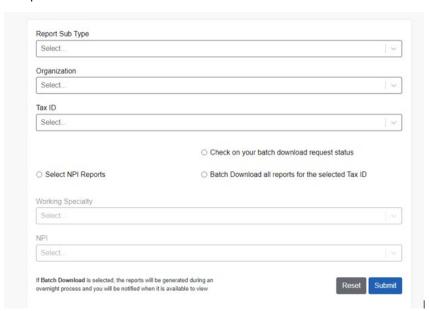

Select Submit. Batch Requests will see the below screen. Requests will be ready within one day.

# Batch Download Request Status Request ID Organization ID Tax ID Report sub type Date Status 19456610202206101420 1945 HCSC\_PEAQ 2022-06-10 Submitted

## 5) Reviewing Results

## **Batch Requests**

When Batch Requests are ready to view, users will see a Notification.

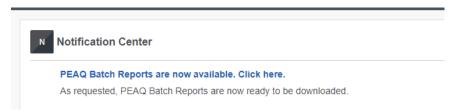

Batch status will show as "Click to download."

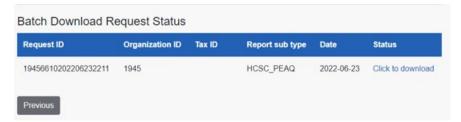

Click on "Click to Download." This will download the report in a ZIP format. Unzip the file to view.

### **Select NPI Requests**

After clicking Submit, a list of included providers will show.

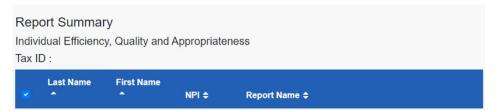

- Click a Report Name to view that report by itself.
- Or select providers with the checkboxes to download multiple reports. This will download the reports in a ZIP format. Unzip the file to view.
- As a reminder, to learn more about the PEAQ Program and the measurement process, refer to the detailed methodology document on the <u>PEAQ section</u> of our <u>BCBSOK Provider website</u>.

Have general questions about the PEAQ Program? Email PEAQ Analytics.

Have questions about the PEAQ Reports? Email PEAQ Inquiries.

Need additional education on Availity? Email the Provider Education Consultants.

Availity is a trademark of Availity, LLC, a separate company that operates a health information network to provide electronic information exchange services to medical professionals. Availity provides administrative services to BCBSOK. BCBSOK makes no endorsement, representations or warranties regarding any products or services provided by independent third-party vendors such as Availity. If you have any questions about the products or services provided by such vendors, you should contact the vendor(s) directly.

divided in the state of the state of the sta